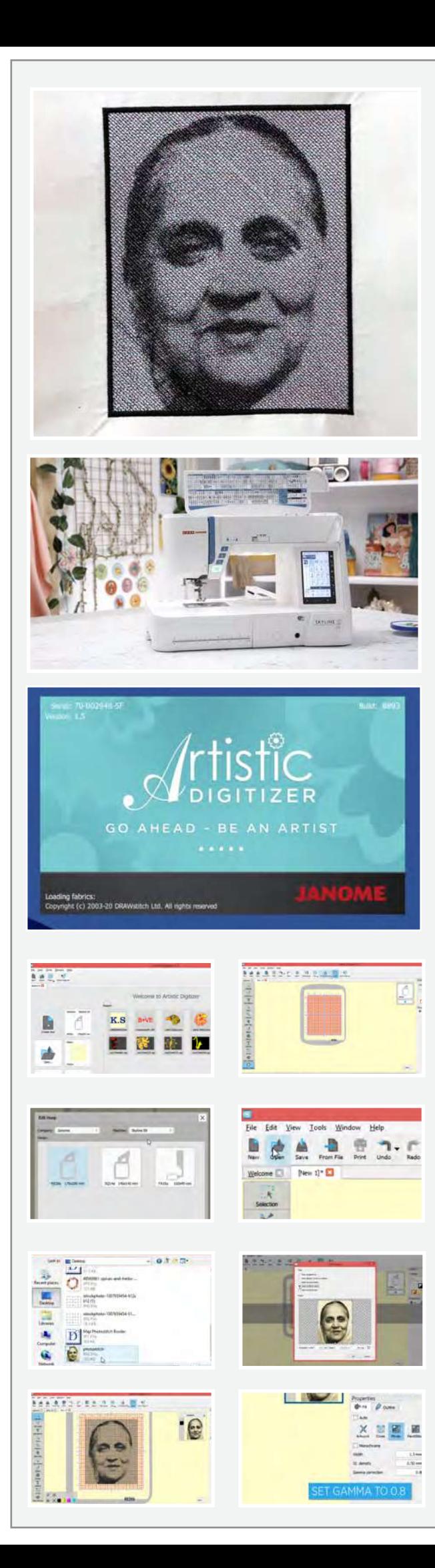

## **ছিব েসলাই**

**সুতরাং আপনার যিদ এমন েকানও িচ� থােক যা আপিন ফ্যাি�ক�েত �িতিলিপ করেত চান তেব এই �উেটািরয়াল� আপনার জন্য।**

## **উপাদান তািলকা**

একটি ল্যাপটপ বা পিসি আর্টিস্টিক ডিজিটাইজার সফটওয়্যার সম্পূর্ণ সংস্করণ �েপর েচেয় 2 "ইি� বড় সরল কাপড় কাগজ িফউিজং এমন একটি চিত্র যা আপনি প্রতিলিপি করতে চান ের20এ �প সিল্কের সুতো

উশা জেনোম মেমোরি ক্রাফ্ট স্কাইলাইন এস 9 সেলাই মেশিনটিকে স�ূণৰ্ কাযৰ্করীতার সােথ ব্যবহার করার জন্য আপনার আ�ৰ্কাল ডিজিটাইজার সফ্টওয়্যার পূর্ণ সংস্করণ ইনস্টলড সহ একটি পিসি বা ল্যাপটপ লাগবে। কীভাবে সফ্টওয়্যারটি কিনতে হয় এবং ইনস্টল কবতে হয় সে সম্পর্কে আবও তথ্যের জন্য www.ushasew.com ওেয়বসাইেট লগইন কর�ন।

ল্যাপটপে আর্টিস্টিক ডিজিটাইজার সফটওয়্যারটি চালান। ক্লিক করুন নতুন আইকন তৈরি করতে। পুরো হুপটি দেখতে জুম আউট করুন। টলবারে মেশিনের নামে ক্লিক করুন। একটি পপ-আপ সমস্ত মেশিনের নাম এবং সামঞ্জস্যপূর্ণ হুপ এর মাপের সাথে উপস্থিত হবে। এই প্রকল্পের জন্য, আমরা উষা জেনোম মেমোরি ক্রাফ্ট স্কাইলাইন এস 9 ব্যবহার করছি। ড্রপ-ডাউন মেনু থেকে একই নির্বাচন করুন। আমরা যে হুপ ব্যবহার করব তা হল রে20এ 170 মি:মি: এক্স 200 মি:মি:। যা ইতিমধ্যে নিৰ্বাচিত করা হয়েছে।

ওপেন -এ ক্লিক করুন এবং পছন্দসই প্রতিক্নতি চিত্র নির্বাচন করুন যা আপনি ফ্যাৰিকে প্রতিলিপি করতে চান। চিত্রটি উচ্চ রেজোলিউশনের তা নিশ্চিত করুন। ওপেন-এ ক্লিক করুন। লোড হওয়া ছবির পপ-আপ বিভিন্ন বিকল্লের সাথে খােলে যেগুলার সাথে আপনি কাজ করতে পারেন। চিত্রের ক্রপিং প্রদর্শিত হিসাবে সামঞ্জস্য করা যেতে পারে। এই ফটোটি ব্যাকড্রপ, ক্রস-সেলাই, ফেটা েসলাই বা েপই� েসলাই িহসােব েখালা েযেত পাের, আমরা আমাদের প্রকল্পের জন্য ফটো সেলাই নির্বাচন করব। এগিয়ে যেতে ওেক �পুন।

আমরা �থেম 1 েথেক 0.8 এ গামা সংেশাধন করব। এ� সেলাইগুলিকে কিছু গভীরতা দেবে। আপনি নিজের পছন্দ অনুযায়ী সেলাই ঘনত্ব এবং সেলাই প্রস্থ সামঞ্জস্য করতে পাবেন।

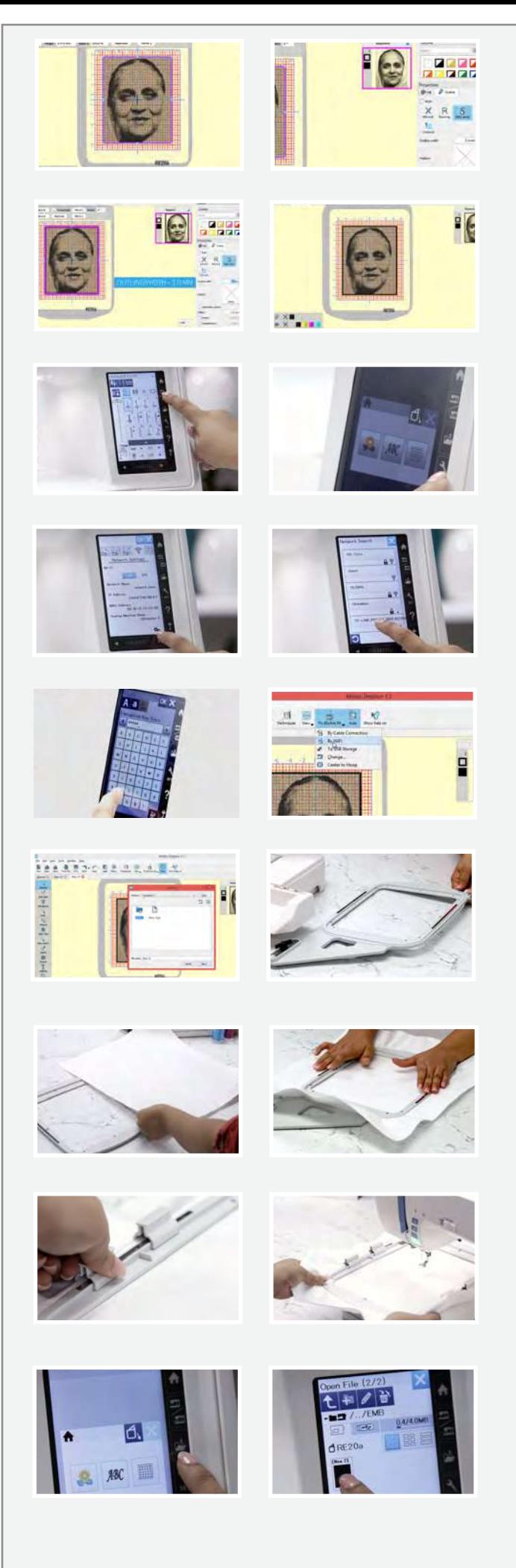

আমরা চিত্রটি একটি সীমানা দিতে যাচ্ছি। এর জন্য চিত্রের প্রান্তে ক্লিক করুন এবং ডান পাশের বৈশিষ্ট্যগুলির নীচে আউটলাইন ট্যাবটি নির্বাচন করুন। একবার হয়ে গেলে. সাটিন ক্রমিক নির্বাচন করুন এবং আউটলাইন প্রস্থটি 1.00 মি:মি:- এ তে সামঞ্জস্য করুন। আপনি দেখতে পাচ্ছেন যে এখন চিত্ৰটির একটি 1.00 মি:মি: সীমানা রয়েছে। আসুন একটি বিস্তত রূপরেখা জন্য যাই। সীমানায় ক্লিক করুন এবং বাহ্যরেখা প্রস্থটি 3.00 মি:মি:- এ তে সামঞ্জস্য করুন। এটাই! আসুন আমাদের তৈরিকৃত জিনিসটি উষা জনোম মেমোরি ক্রাফ্ট স্কাইলাইন এস 9 এ প্রেরণ করি। এই মেশিনটি ওয়াইফাই প্ৰত্যয়িত।

নিশ্চিত করুন যে মেশিনটি এমব্রয়ডারি কার্যপদ্ধতিতে সেট করা আছে। সেলাই মেশিনে এর সেটিংস আইকনে ক্লিক করুন। এবং ওয়াইফাই ট্যাবটি নিৰ্বাচন কৰুন। ওয়াইফাই চালু আছে তা নিশ্চিত করুন। স্ক্রিনের নীচে সেটিংস এ ক্লিক করুন। তারপরে অনুসন্ধানে ক্লিক করুন। আপনি উপলব্ধ সমস্ত ওয়াইফাই সংযোগগুলি দেখতে পাবেন। আপনাব পছন্দসই ওয়াইফাই সংযোগটি নিৰ্বাচন কক্তন এবং ওয়াইফাই পাসওয়ার্ড সন্নিবেশ করুন। একবার হয়ে গেলে ওকে নির্বাচন করুন এবং আপনার মেশিনটি এখন ওয়াইফাই এর সাথে সংযক্ত হয়ে গেছে।

## আমরা কম্পিউটারে ফিরে আসবো।

ড্রপডাউন মেনু থেকে স্কাইলাইন এস 9 এ ক্লিক করুন। ওয়াইফাই দ্বারা নির্বাচন করুন। এম্বেফ ফোল্ডারটি অনুসরণ করে অন্তর্নির্মিত ফোল্ডারটি নির্বাচন করুন এবং প্রেরণে ক্লিক করুন। ছবিটি এখন মেশিনে প্ৰেবণ কবা হয়েছে। ল্যাপটপটি এখনসবিয়ে নেওয়া যাক এবং হুপের সাথে কাজ করা যাক।

রে20এ এমব্রয়ডারি হুপ নিন, এটিকে আনলক করুন এবং অভ্যন্তরীণ হুপটি সরিয়ে দিন। আমরা যে ফ্যাব্রিকটি ব্যবহার করছি তা সময় সাশ্রয়ের জন্য প্রাক-ফিউজড। এখন ফ্যাব্রিকটি বাইরের হুপে রাখৃন, অভ্যন্তরীণ হুপ অনুসরণ করে। ফ্যাব্রিক প্রসারিত করার কথা মনে রাখবেন যাতে কোন ভাঁজ এর দাগ না থাকে এবং ছবিটি নিখুঁত থাকে। হুপ লক করুন এবং ভিডিওতে দেখানো ম্যাগনেটিক ক্ল্যাম্পগুলিব সাথে এটি ঠিক কবে দিন।

মেশিনে হুপ রাখন এবং এটি জায়গা মতো লক করুন। ডিসপ্লেতে ফোল্ডাব আইকনটি নিৰ্বাচন কৰুন। আপনি অন্তৰ্নিৰ্মিত ডিজাইন ট্যাবে রয়েছেন তা নিশ্চিত করুন। তীরটিতে ক্লিক করুন এবং আপনি এখন আপনার সংরক্ষিত নকশা দেখতে সক্ষম হবেন। এটি নির্বাচন করুন। হুপের আকারটি নিশ্চিত করতে একটি পপ-আপ উপস্থিত হবে। নিশ্চিত করতে ওকে ক্লিক করুন।

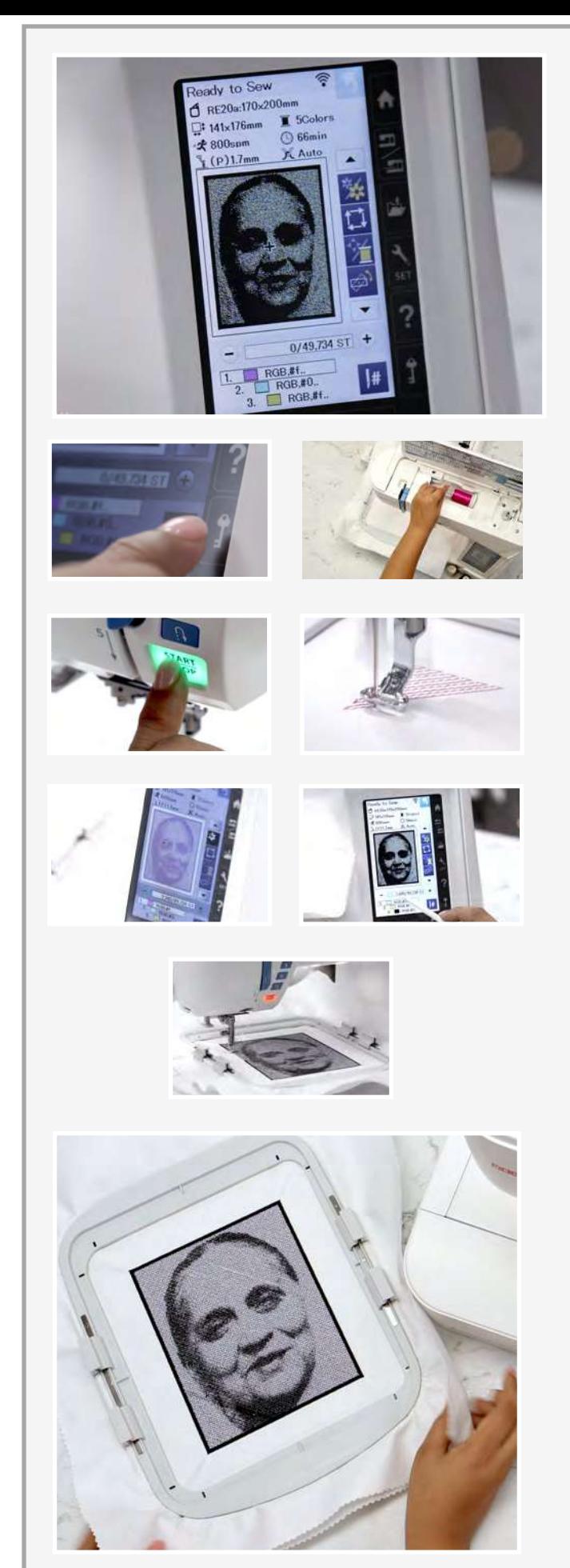

## **এখন �দশনী�েক েব ৰ্ াঝা যাক।**

এটি হুপ এর আকার। এটি সূচিকর্মের আকার; এটি মোশনের গাত। এই প্রকল্পটির জন্য মেশিনটি সুতার রঙের প্রস্তাব দিয়েছে যা এখানে দেখানাে হয়েছে। আমরা নির্দেশিত হিসাবে পাঁচটি রঙ ব্যবহার করব এবং প্রদর্শিত হিসাবে পুরো প্রক্রিয়াটি 66 মিনিট সময় নেবে।

ছবি সেলাইয়ের জন্য আমাদের প্রয়ােজনীয় সমস্ত রঙ এখানে দেওয়া আছে। আসুন প্রথম রঙটি দিয়ে শুরু করি যা গোলাপী রঙ এর সুতা। মেশিনটি লক করুন। দেখানো মতো মেশিনটিতে সুতা ু<br>পরান। একবার হয়ে গেলে, মেশিনটি আনলক করুন।

শুরু করার বোতাম টি টিপুন এবং মেশিনটিকে তার যাদু করতে ভক্ত করার কোনো দেশে দুল করা যোৱা দেশে দিয়ে দিয়ে দিয়ে।<br>দিন। উষা জেনোম মেমোরি ক্রাফ্ট মেশিনগুলি সুন্দর ডিজাইন তৈরি করতে সহায়তা করে এবং তাও এত সহজেই। সেলাইগুলির অগ্রগতি সহজেই মেশিনের ডিসপ্লেতে দেখা যায়। প্রথম সেলাইয়ের সেটটি শেষ হয়ে গেলে. মেশিনটি স্বয়ংক্রিয়ভাবে বন্ধ হয়ে যায়। পরের রঙটি স্ক্রিনে প্রদর্শিত হবে। এখন নীল রঙ দিয়ে মেশিনটিকে পুনরায় সুতা পরান এবং আবারশুরু করার বোতাম টি টিপুন এবং পিছনে বসুন এবং আরাম করুন। সুতাগুলি ডিসপ্লে অনুযাঁয়ী পরিবর্তন করতেঁ থাকুন এবং প্রক্রিয়াটি চালিয়ে যান।

ছবি সেলাইয়ের শেষ সুতা টি হবে কালো সুতা। রূপরেখা বর্ডার তৈরি করতে আমরা একই সুতাটি ব্যবহার করব যা আমরা সফ্টওয়্যারটিতে নিৰ্বাচন করেছি। শুরু করার বোতাম টি টিপুন এবং মেশিনটি এখন বর্ডাব তৈবি কববে।

আর হয়ে গেল! একদম আশ্চর্যজনক দেখাচ্ছে না? এটি অবশ্যই আপনার উপহারটিকে ভিড় থেকে আলাদা করে তুলবে। আর্টিস্টিক ডিজিটাইজার সফটওয়্যার পূর্ণ সংস্করণ সহ উষা স্কাইলাইন এস 9 এর সাথে আকাশ সীমাবদ্ধ। পেশাদার স্টাইলের সূচিকম এত সহজ িছল না!